# **TRK-DashBoard**

# **Anleitung öffentlicher Zugang einrichten**

# **Manual für Kunden**

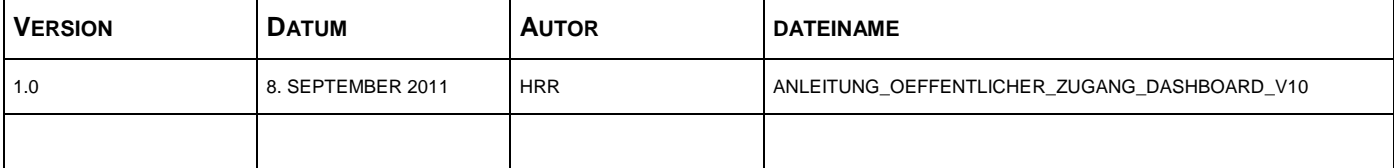

#### **INHALT**

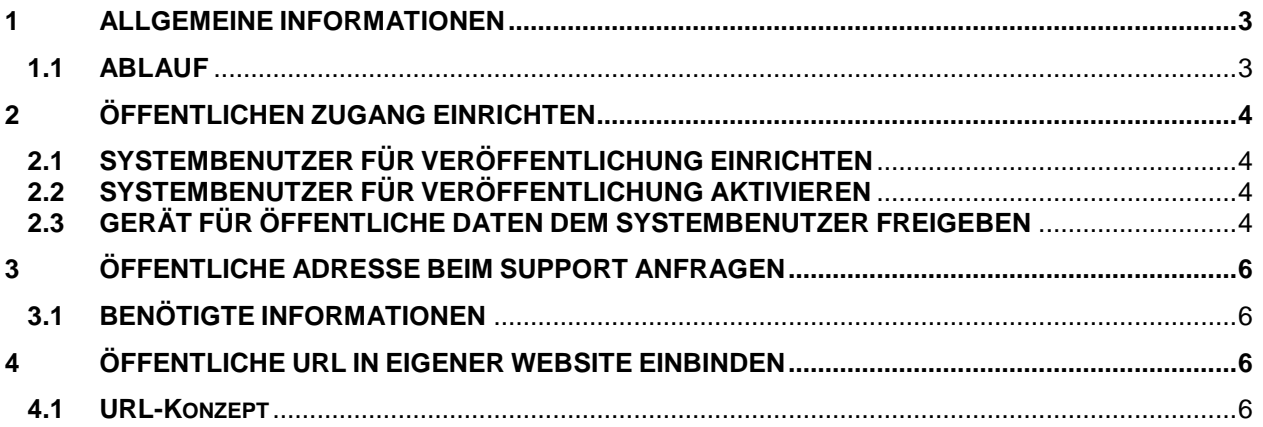

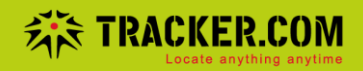

#### **1 ALLGEMEINE INFORMATIONEN**

Die vorliegende Anleitung ermöglicht, für ein oder mehrere Tracking-Geräte, einen öffentlichen Zugang (z. Bsp. auf einer eigenen Website) einzurichten. Diese Funktion soll ausschliesslich durch einen erfahrenen Benutzer vorgenommen werden. Bei falscher Konfiguration können Unbefugte unerwünschte Manipulationen am System vornehmen.

Grundsätzlich geht die Tracker.ch AG davon aus, dass der Nutzer dieser Funktion über die nötigen Berechtigungen (vgl. AGB) verfügt und diese respektiert.

#### **1.1 ABLAUF**

- Schritt 1: Befolgen Sie die in den nachfolgenden Abschnitten beschriebenen Anpassungen und richten Sie die entsprechenden Benutzer und deren Berechtigungen auf die gewünschten Geräte ein.
- Schritt 2: Senden Sie unserem Support die notwendigen Informationen (Punkt 3 ff), damit wir Ihnen anschliessend die "öffentliche" Webadresse zusenden können.
- Schritt 3: Pflegen Sie die von uns zugestellte URL in der Webseite gemäss den Hinweisen (Punkt 4 ff) ein.
- WICHTIG: Sie müssen für die Einrichtung dieser Funktion über einen Benutzer mit der Rolle "Kundenadministrator" verfügen.

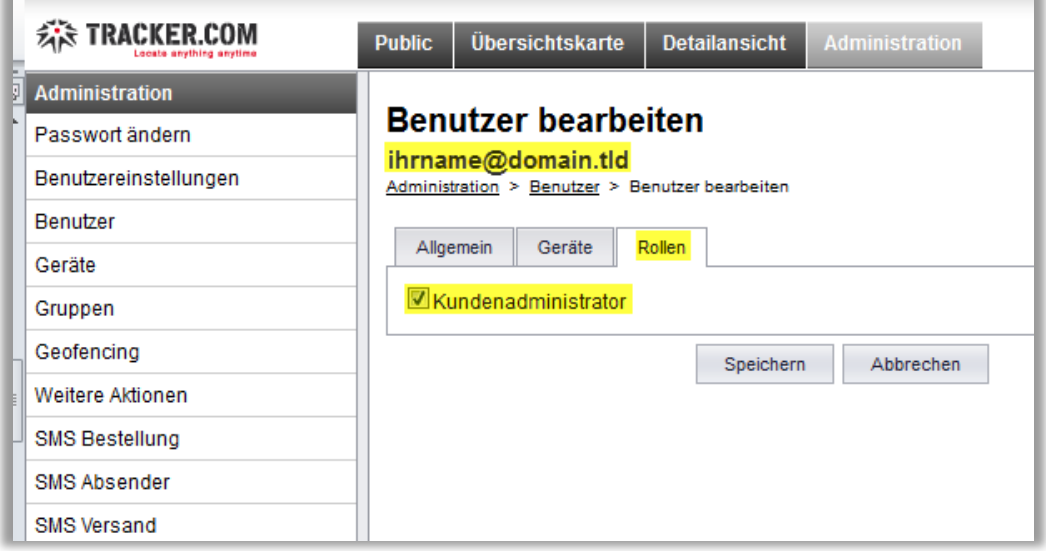

*Überprüfen Sie bitte vor Beginn der Arbeiten, ob Ihr Account über die erforderlichen Berechtigungen verfügt.*

# **2 ÖFFENTLICHEN ZUGANG EINRICHTEN**

# **2.1 SYSTEMBENUTZER FÜR VERÖFFENTLICHUNG EINRICHTEN**

Eröffnen Sie über den Reiter "Administration" > "Benutzer" > "Benutzer erstellen" einen neuen Benutzer

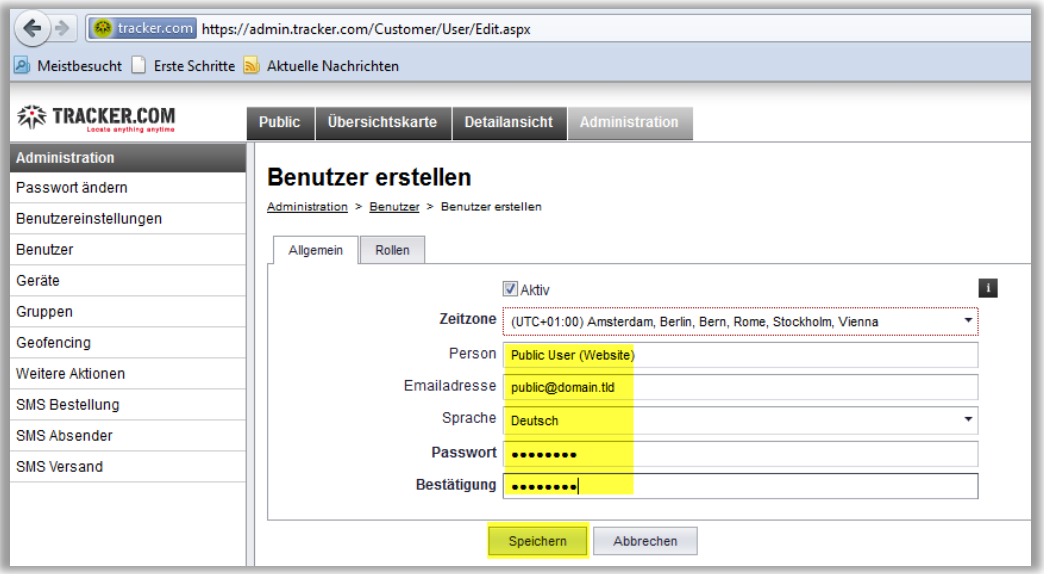

# **2.2 SYSTEMBENUTZER FÜR VERÖFFENTLICHUNG AKTIVIEREN**

Damit Sie mit dem vorgängig erstellten Benutzer weiterfahren können, müssen Sie sich einmal auf dem DashBoard einloggen und die AGB's akzeptieren. Ansonsten wird der Benutzer nicht für die weiteren Schritte vollumfänglich funktionieren.

# **2.3 GERÄT FÜR ÖFFENTLICHE DATEN DEM SYSTEMBENUTZER FREIGEBEN**

Damit die Position(en) eines bestehenden Gerätes über den "Public"-Benutzer dargestellt werden kann, muss der Benutzer über die nötigen Berechtigungen auf dem Gerät verfügen.

## **2.3.1 BENUTZERBERECHTIGUNGEN BEARBEITEN**

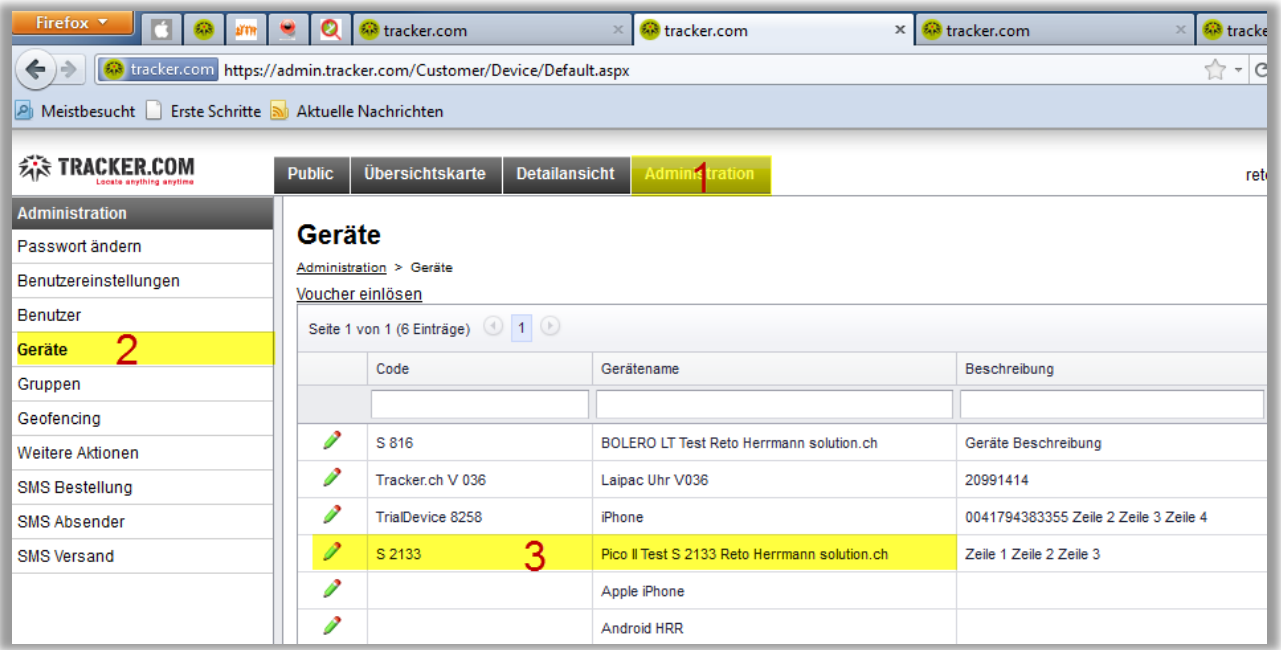

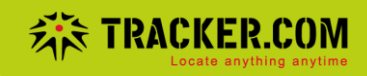

Rufen Sie über den Reiter "Administration" (1) > "Geräte" (2) > "Gerät" (3) das gewünschte Gerät auf und bearbeiten Sie dieses wie nachfolgend dargestellt.

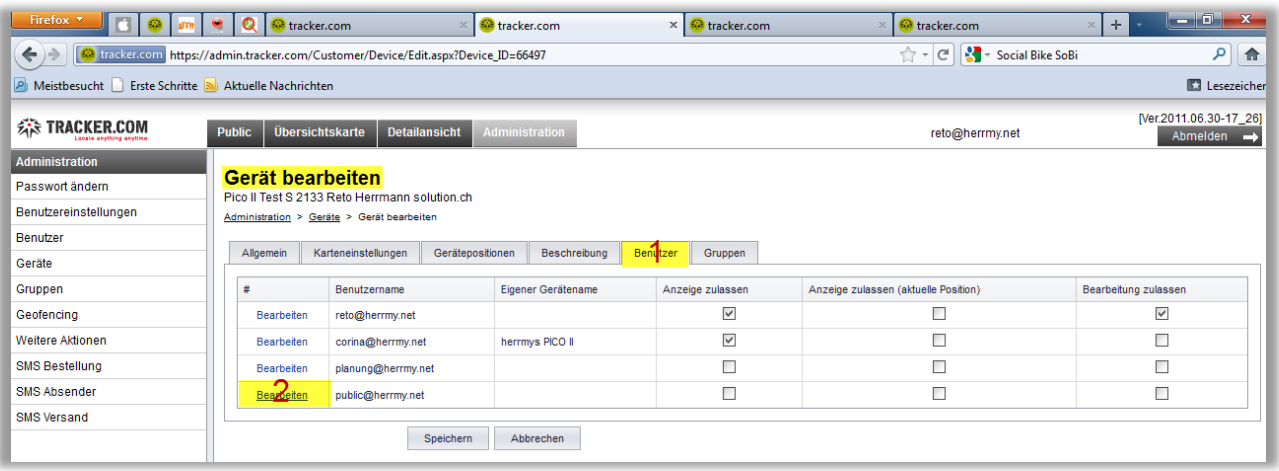

Im nächsten Schritt die Berechtigung für die Darstellung der "aktuellen Position" einrichten.

WICHTIG: wir empfehlen, nur die Darstellung der **aktuellen Position** zuzulassen. In keinem Fall soll dem Benutzer das Recht **zur Bearbeitung** gegeben werden.

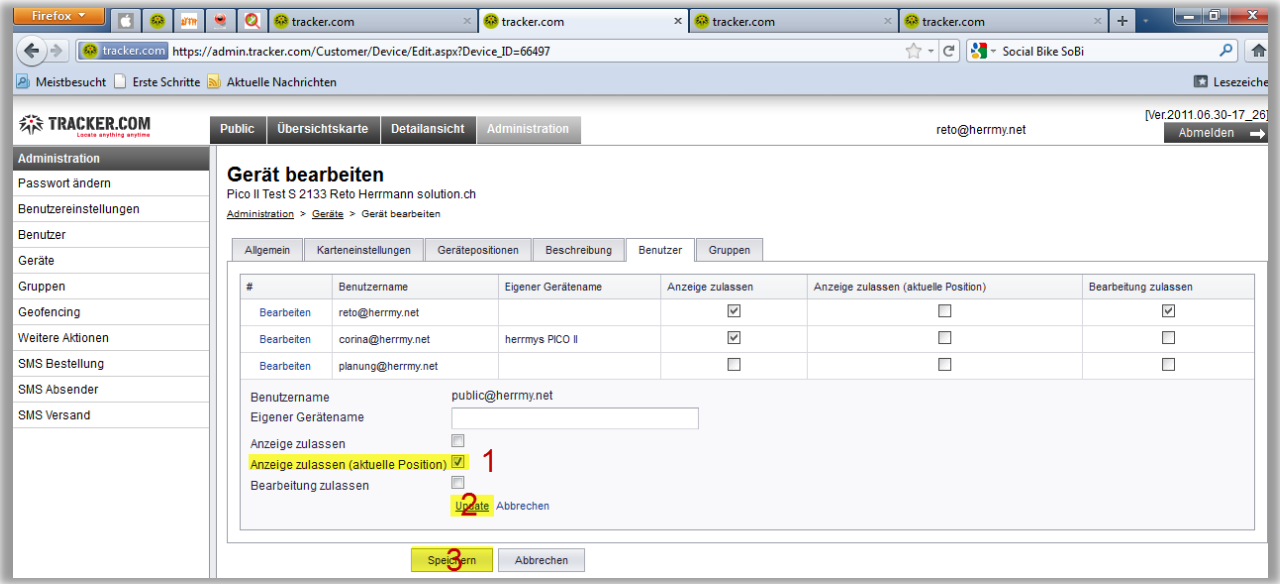

Ablauf: Häkchen bei "Anzeige zulassen (aktuelle Position)" (1) eintragen, und mit einem Klick auf "update" (2) aktualisieren, dann im neuen Fenster mit "Speichern" (3) abschliessen.

Der Benutzer verfügt nun über die erforderlichen Berechtigungen, eine aktuelle Geräteposition darzustellen.

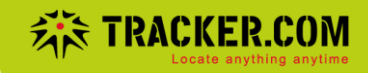

## **3 ÖFFENTLICHE ADRESSE BEIM SUPPORT ANFRAGEN**

#### **3.1 BENÖTIGTE INFORMATIONEN**

- Bitte füllen Sie das Supportformular vollständig aus. Sie finden dieses unter der URL:<http://www.tracker.com/chde/support/supportformular.aspx>
- > Tragen Sie bitte im Feld "**Problembeschrieb**" nachfolgende Informationen ein:
	- o *Betreff: Anforderung "Loginticket Public User"*
	- o *Benutzername Kundenadministrator (eMail-Adresse)*
	- o *Benutzername Public User (eMail-Adresse)*

#### **4 ÖFFENTLICHE URL IN EIGENER WEBSITE EINBINDEN**

Nachfolgend wird beschrieben, wie die öffentlich zugängliche Adresse in der eigenen Website eingebaut werden kann. Bitte beachten Sie, dass diese Anpassungen ein vertieftes Wissen zum Thema Webseiten-Erstellung voraussetzen. Sollten Sie Fragen zum Einbau der URL haben, wenden Sie sich bitte NICHT an unseren Support – wenden Sie sich an Ihren Webmaster.

#### **4.1 URL-Konzept**

Sie erhalten vom Support das zum Benutzer passende "Loginticket" für die Ausgestaltung der URL, welche Sie auf der Website einbinden können.

WICHTIG: Wenn der Benutzername oder das Passwort des Public-User's, geändert wird, funktioniert die URL NICHT mehr!

URL:(Bsp:)

**https://admin.tracker.com/Customer/DeviceMap/Default.aspx?template=plain&rlt=LOGINTICKET**

Das ganze kann so in ein IFRAME eingebunden werden.

Folgende Parameter sind noch möglich:

*MapHeight=200 (so wird die Höhe der Map in Pixel definiert Bsp. 200)*

*MapZoomCorrection=-3 (so wird der initale Zoom der Karte relativ verändert. Je grösser der minus Wert, umso mehr zoomt die Karte raus (Beispiel bei "-20" hat man fast die ganze Welt)*

Ein "fertiges" Beispiel wäre also

**https://admin.tracker.com/Customer/DeviceMap/Default.aspx?template=plain&rlt=LOGINTICKET &MapHeight=600&MapZoomCorrection=-4**

Sollten Sie Fragen zu diesem Manual oder den enthaltenen Funktionen haben, wenden Sie sich bitte an unseren Support.

<http://www.tracker.com/chde/support.aspx>